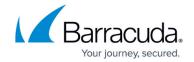

## **Viewing or Editing Contact and Billing Information**

https://campus.barracuda.com/doc/93197700/

## **Edit Contact Information**

To view or edit your contact and billing information, perform the following steps.

1. On the ECHOplatform ribbon bar select Preferences, View/Edit Contact Information.

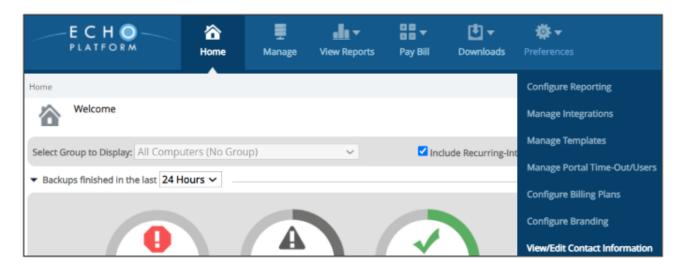

The contact information page is displayed.

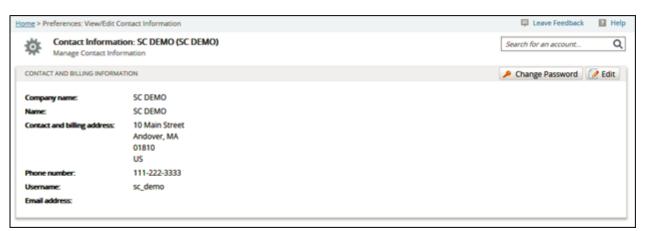

To make any changes, click the **Edit** button. The contact information fields are displayed.

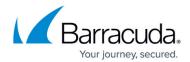

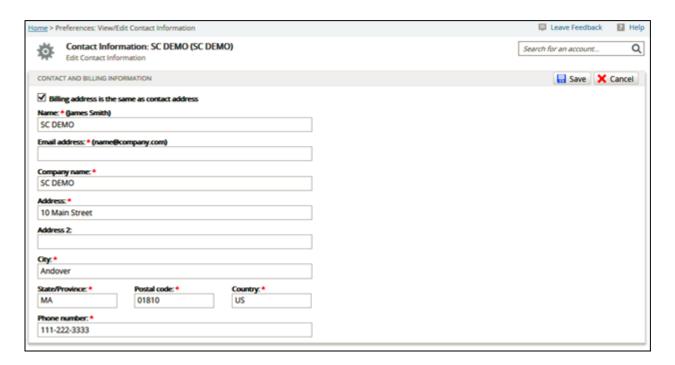

3. If your contact and billing information are different, uncheck the **Billing address is the same** as contact address check box.

The billing information fields are displayed so you can edit them separately.

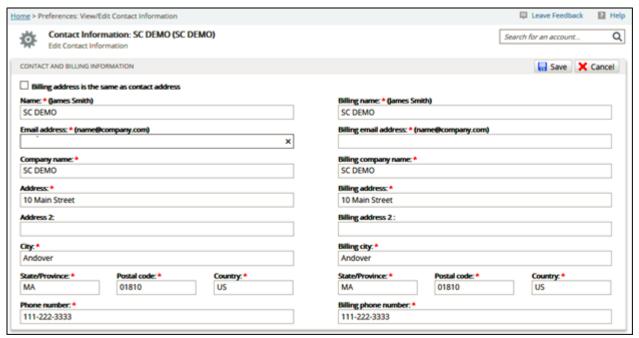

4. Make your edits, and then click **Save**.

## Barracuda Intronis Backup

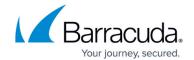

## **Figures**

- 1. campus moreservices edit pref.png
- 2. image2021-1-19 14:24:2.png
- 3. image2021-1-19 14:24:42.png
- 4. image2021-1-19 14:25:38.png

© Barracuda Networks Inc., 2024 The information contained within this document is confidential and proprietary to Barracuda Networks Inc. No portion of this document may be copied, distributed, publicized or used for other than internal documentary purposes without the written consent of an official representative of Barracuda Networks Inc. All specifications are subject to change without notice. Barracuda Networks Inc. assumes no responsibility for any inaccuracies in this document. Barracuda Networks Inc. reserves the right to change, modify, transfer, or otherwise revise this publication without notice.